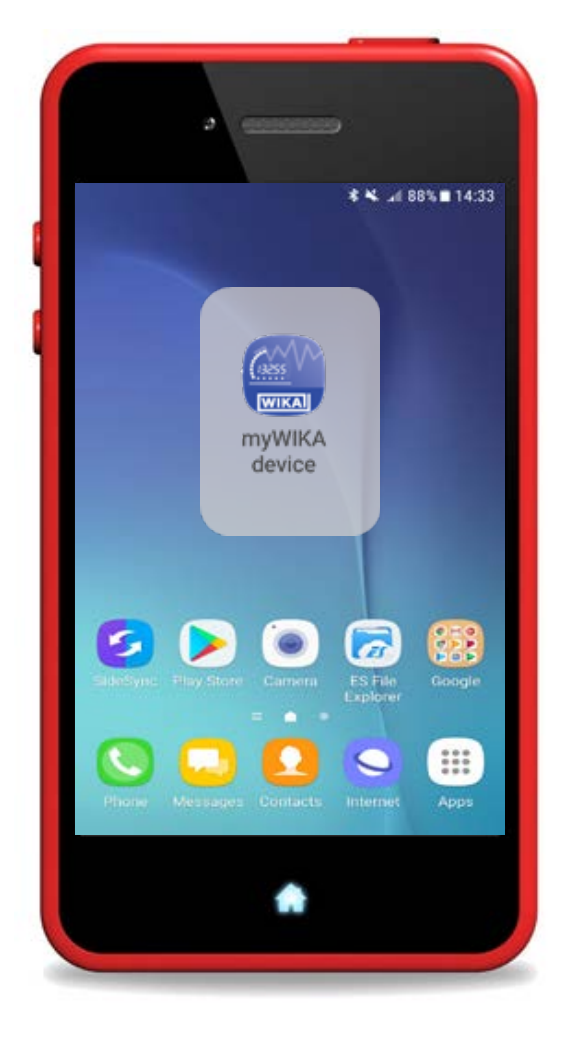

**Aplicación para teléfono inteligente "myWIKA device"**

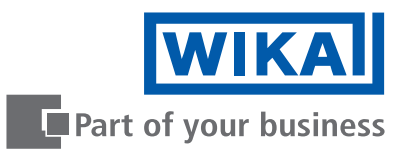

**ES Manual de instrucciones de WIKA, aplicación para teléfono inteligente "myWIKA device" Página 3 - 29**

**Más idiomas disponibles en www.wika.es.**

© 08/2021 WIKA Alexander Wiegand SE & Co. KG Reservados todos los derechos. WIKA® es una marca protegida en varios países.

¡Leer el manual de instrucciones antes de comenzar cualquier trabajo! ¡Guardar el manual para una eventual consulta!

# **Contenido**

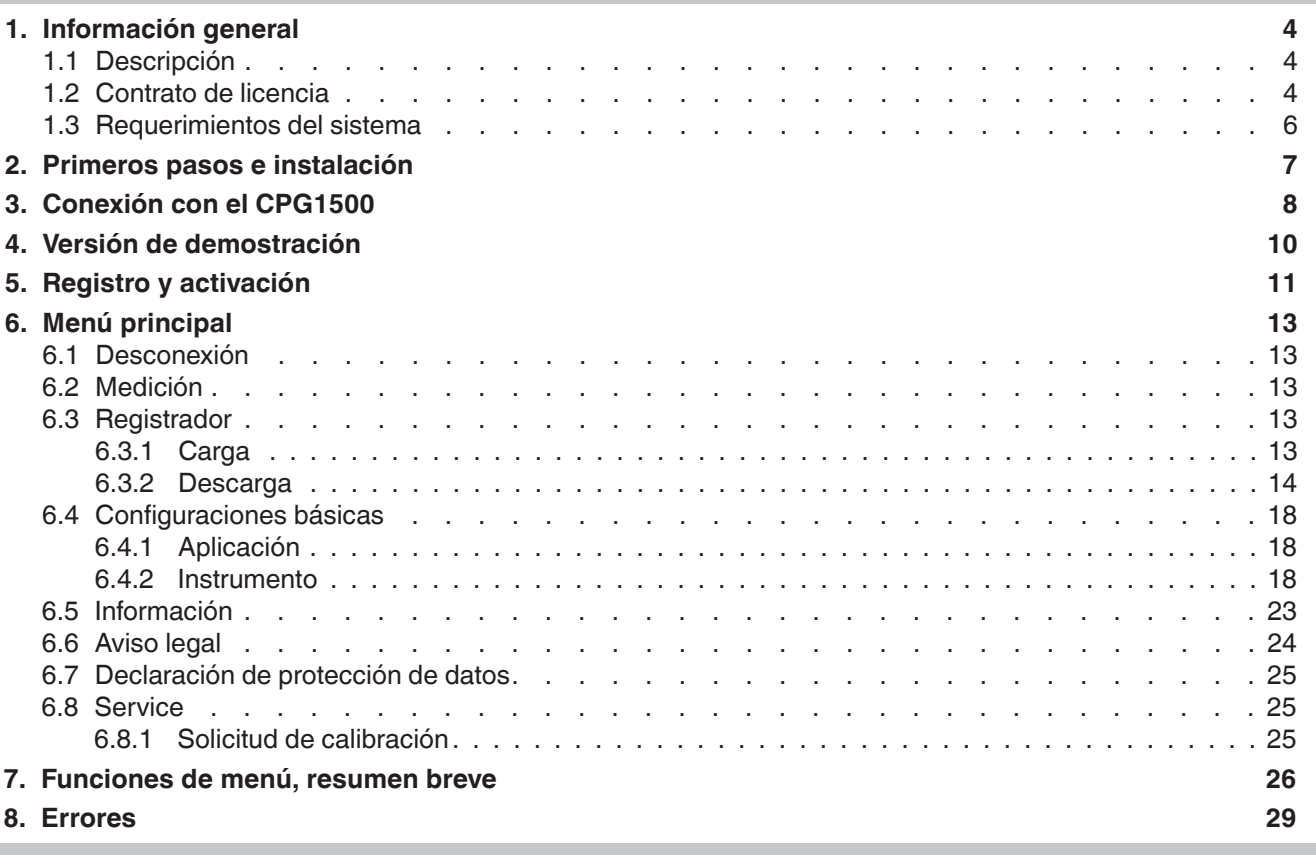

**ES**

# <span id="page-3-0"></span>**1. Información general**

**1.1 Descripción**

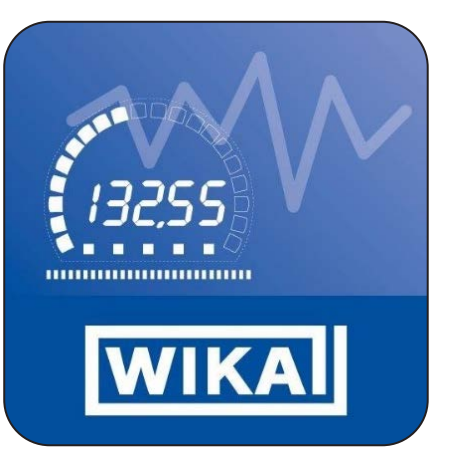

Como complemento al manómetro digital de precisión modelo CPG1500, además del software de calibración WIKA-Cal, está disponible la aplicación myWIKA device. Esto hace posible la comunicación con el CPG1500 a través de un teléfono inteligente.

Mediante la aplicación y la conexión WIKA-Wireless, el CPG1500 puede configurarse fácilmente para las tareas de prueba y calibración a través de un teléfono inteligente. Durante la medición de presión, el valor se visualiza directamente en la pantalla del móvil en la unidad deseada. Se pueden recuperar otros parámetros como la temperatura y la tasa de cambio de presión. La aplicación también permite configurar, controlar y almacenar las operaciones de registro. Como la aplicación también se comunica con el software WIKA-Cal, los datos de registro pueden transmitirse de forma inalámbrica para su posterior procesamiento en un ordenador adecuado.

La aplicación móvil está disponible para teléfonos inteligentes con sistemas operativos Android e iOS. Sus funciones actualmente sólo se refieren al CPG1500.

- La aplicación myWIKA device descrita en el manual de instrucciones está disponible como complemento del software de calibración WIKA-Cal y del manómetro digital de precisión CPG1500.
- Este manual de instrucciones contiene información sobre el manejo de la aplicación.
- Se aplican las condiciones generales de venta incluidas en la documentación de venta.
- Sujeto a modificaciones técnicas.
- Para obtener más información consultar:

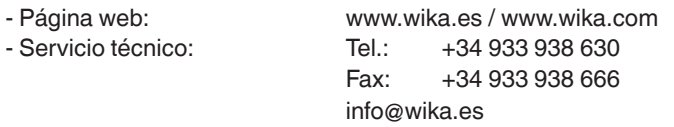

#### **1.2 Contrato de licencia**

Usted, como licenciatario, no puede modificar, traducir, reconvertir, descompilar, desensamblar o descodificar el programa en su totalidad o en parte, así como desarrollar otro software derivado del programa.

#### **Titularidad de los derechos**

Todos los derechos de publicación, reproducción, edición y uso del programa son propiedad de WIKA.

#### **Garantía y limitación de la responsabilidad**

- WIKA garantiza que el programa es generalmente utilizable en el sentido de la descripción del mismo. Dado que, según el estado de la técnica, no es posible desarrollar programas informáticos que funcionen sin errores en todas las aplicaciones y combinaciones, WIKA no asumirá ninguna responsabilidad respecto a la ausencia de defectos y al funcionamiento ininterrumpido del programa. En particular, WIKA no garantiza que el programa cumpla los requerimientos del usuario o que funcione junto con otros programas seleccionados por éste. El comprador (licenciatario) es responsable de la correcta selección y de las consecuencias del uso del programa, así como de los resultados previstos u obtenidos.
- WIKA no se responsabiliza por la introducción indebida de los valores y el manejo del programa. WIKA no asume ninguna responsabilidad por los daños debidos a entradas, configuraciones y transferencias incorrectas o sus consecuencias. WIKA recomienda comprobar el correcto funcionamiento de cada sensor basándose en la plausibilidad de algunas mediciones manuales en todo el rango de medición después de la configuración.
- WIKA es responsable, sin limitación,
	- en caso de dolo o negligencia grave
	- por un daño a la vida, la integridad física o la salud
	- de acuerdo con las disposiciones de la legislación sobre responsabilidad por productos defectuosos
	- en la medida de la garantía ofrecida por el vendedor.
- En caso de incumplimiento por negligencia leve de una obligación esencial para la consecución del acuerdo de licencia (obligación cardinal), la responsabilidad de WIKA se limita al nivel de daño previsible y típico del tipo de negocio en cuestión.
- No existe ninguna otra responsabilidad de WIKA.
- La anterior limitación de responsabilidad también se aplica a la responsabilidad personal de los empleados, agentes y órganos directivos de WIKA.

#### **Duración del contrato**

Este contrato estará en vigor hasta que el licenciatario lo rescinda destruyendo el programa y todas las copias. Además, se extingue cuando se violan los términos del contrato. El licenciatario se compromete a destruir el programa y todas las copias al finalizar el contrato.

#### **Mejoras y perfeccionamientos**

WIKA tiene derecho a realizar mejoras y perfeccionamientos del programa a su entera discreción.

#### **Incumplimiento de contrato**

WIKA señala que el licenciatario será responsable de todos y cada uno de los daños y perjuicios derivados de las infracciones de los derechos de autor, que se causen a WIKA debido al incumplimiento de las condiciones del contrato por parte del licenciatario.

El presente contrato de licencia se regirá por la legislación de la República Federal de Alemania, con exclusión de la Convención de las Naciones Unidas para la Venta Internacional de Mercancías de 11 de abril de 1980 (CIM). El lugar de actuación es Klingenberg am Main, Alemania. El lugar de jurisdicción exclusivo es Aschaffenburg, en el caso de que cada parte sea un comerciante o una persona jurídica de derecho público o no tenga jurisdicción general en Alemania.

#### <span id="page-5-0"></span>**1.3 Requerimientos del sistema**

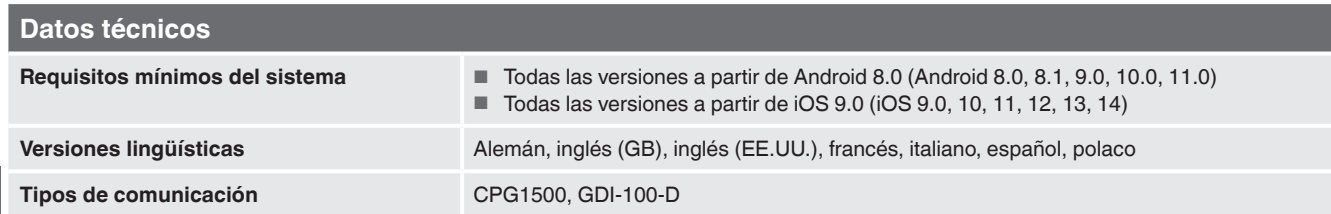

Microsoft® y Windows® son marcas registradas de Microsoft Corporation en Estados Unidos y otros países.<br>Bluetooth® es una marca registrada de Bluetooth SIG, Inc..

#### **Abreviaturas, definiciones**

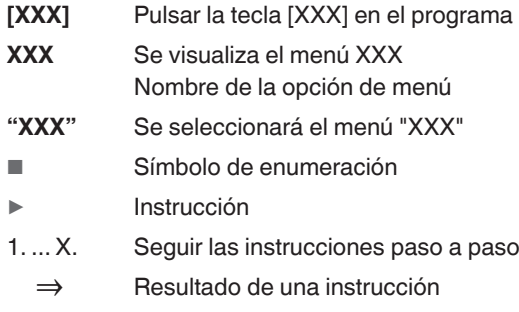

### <span id="page-6-0"></span>**2. Primeros pasos e instalación**

1. Abrir Play Store o App Store en el teléfono inteligente e introducir "myWIKA device" en el campo de búsqueda.

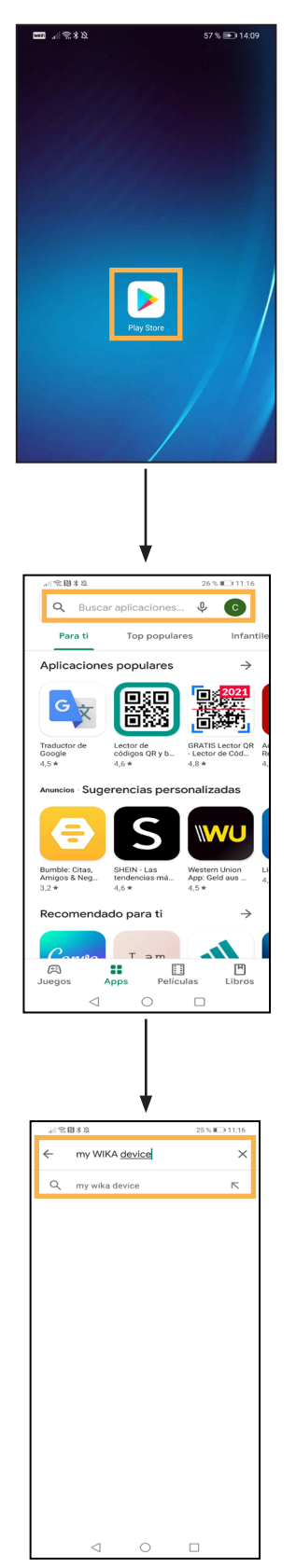

 $\hbox{Q}$  $\ddot{\phantom{a}}$ **MyWIKA device**<br>WIKA Alexander Wiegand SE<br>Co. KG .<br>SE & Valora esta aplicación  $\overleftrightarrow{\omega}$  $\vec{r}$  $\stackrel{\rightarrow}{\approx}$  $\leftrightarrow$ ☆ .<br>Fer i<br>Tibir una reseña Contacto del desarrollador Info. de la app  $\rightarrow$ .<br>Esta aplicación está destinada a facilita<br>calibración inalámbrica de productos W ar la<br>VIKA  $Empresa$  $\begin{tabular}{c} \hline \textbf{OSK: Para} \\ \textbf{USK: Para} \\ \hline \end{tabular}$ Más de $\frac{5}{2}$ mil  $2.8\,\star$ ╈  $\frac{1}{2}$  or  $\frac{1}{2}$ ÷  $\alpha$  $\cdot$  $\leftarrow$ **myWIKA device**<br>Pendiente...<br>© Verificado por Play Protect Abrir Cancelar Novedades •<br>Última actualización: 21 ago 2019  $\rightarrow$ Minor bug fix in log file name Valora esta aplicación ☆ ☆ ☆ ☆  $\vec{r}$ Escribir una reseña Contacto del desarrollador  $\ddot{\phantom{0}}$ Info. de la app  $\rightarrow$ .<br>Esta aplicación está destinada a facilitar la<br>calibración inalámbrica de productos WIKA.  $\lhd$  $\circ$  $\hfill \square$ 

 $\approx 01 \pm 1$ 

ùО

**ES**

# <span id="page-7-1"></span><span id="page-7-0"></span>**3. Conexión con el CPG1500**

▶ Iniciar la aplicación myWIKA device.

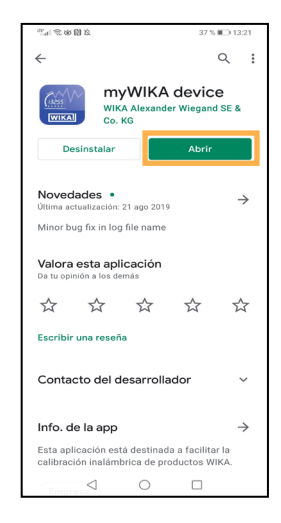

La página de inicio se utiliza para conectarse a un CPG1500.

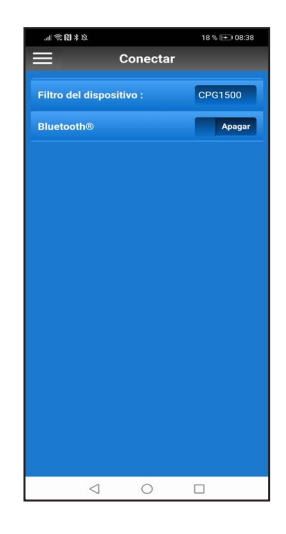

- 1. Para empezar, utilizar el icono de menú en la parte superior izquierda para establecer el idioma de la aplicación (por defecto: "English-GB").
- 2. Hacer clic en **[App]** y configurar el idioma deseado.

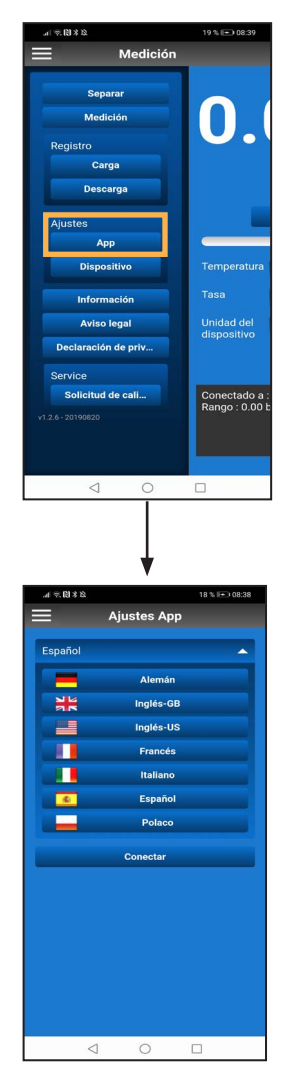

⇒ La aplicación se cargará y se establecerá el idioma deseado.

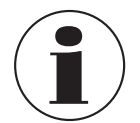

Si se cambia el idioma después de conectarse al CPG1500, la conexión debe realizarse de nuevo.

Antes de poder conectarse a un CPG1500, el Bluetooth® debe estar activado.

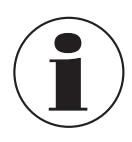

En un dispositivo iOS, el Bluetooth debe activarse por separado en los ajustes del sistema operativo.

En los dispositivos Android, el Bluetooth del teléfono inteligente se activa automáticamente cuando se mueve el deslizador.

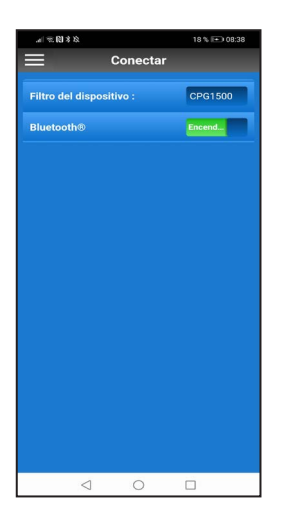

Una vez activada, la aplicación busca los CPG1500 disponibles a su alcance.

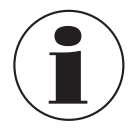

Sin el consentimiento de que myWIKA device pueda acceder a la ubicación del dispositivo, no se puede realizar la búsqueda de un CPG1500.

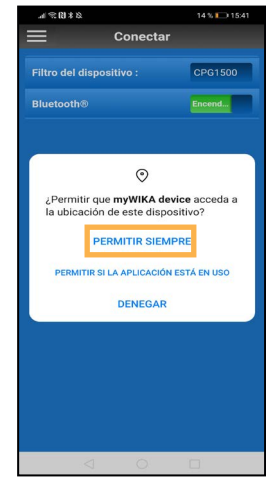

Los instrumentos disponibles al alcance de la mano se muestran en una lista. Una vez finalizada la búsqueda, se consulta automáticamente si se ha encontrado también el instrumento buscado; en caso contrario, se puede iniciar una nueva búsqueda.

Si se encuentra el instrumento deseado, confirme el resultado de la búsqueda con **[Sí].**

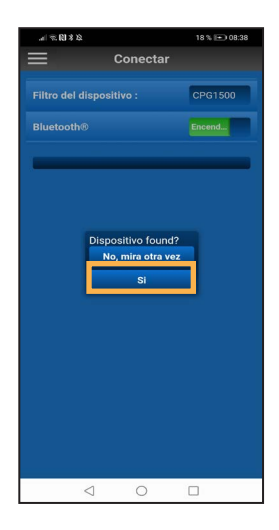

Para poder conectar la aplicación con el CPG1500, acepte la conexión con **[Sí]**.

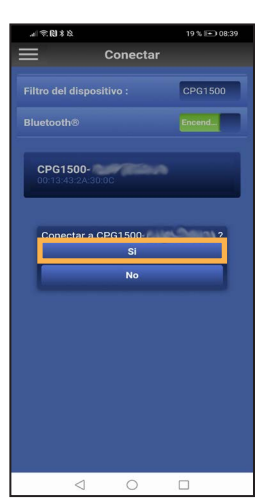

<span id="page-9-0"></span>Una vez establecida la conexión con éxito, la aplicación muestra información sobre el instrumento CPG1500. Esto puede tardar unos segundos.

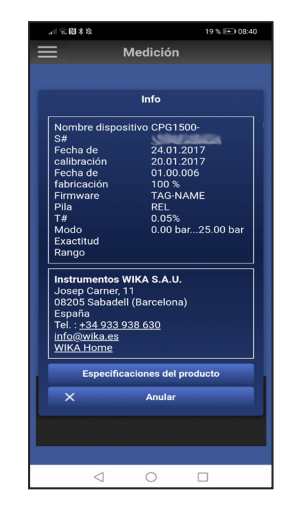

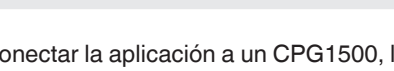

**4. Versión de demostración**

Tras conectar la aplicación a un CPG1500, la aplicación está lista para su uso en la versión de demostración.

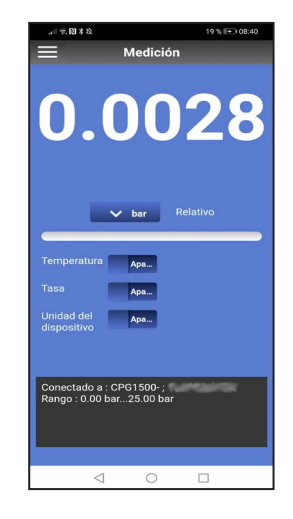

Con la versión de demostración, las mediciones sólo pueden realizarse con un CPG1500. Además, es posible cambiar la configuración de la aplicación.

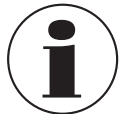

Para utilizar la aplicación con todas sus funciones, es necesario registrarse.

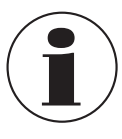

**ES**

La información del instrumento se cierra automáticamente después de unos segundos, pero también puede cerrarse mediante **[Cancelar]**.

Después de cerrar la información del instrumento, la aplicación se puede utilizar en la versión de demostración.

# <span id="page-10-1"></span><span id="page-10-0"></span>**5. Registro y activación**

1. Haga clic en **[Asignación]** en el menú.

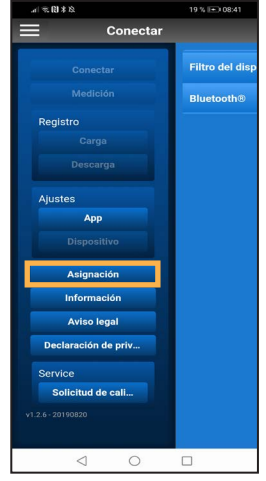

2. Completar el formulario de inscripción con los datos personales.

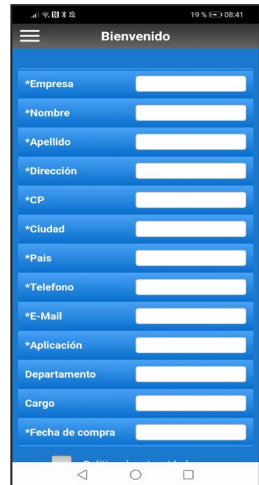

3. Marcar la casilla en el campo **Política de privacidad**.

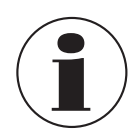

La política de privacidad puede leerse haciendo clic en ella.

4. Haga clic en **[Asignación]**.

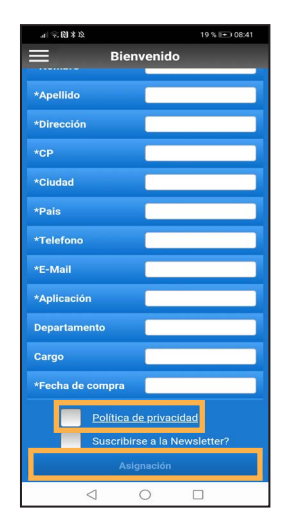

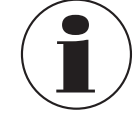

Si se ha configurado un servicio de correo electrónico en el teléfono inteligente, se abre automáticamente un correo electrónico precompletado que incluye el destinatario.

5. Haga clic en **[Enviar]**.

Si no hay ningún servicio de correo electrónico instalado en el teléfono inteligente, se abre una ventana emergente en la que se puede seleccionar un programa para enviar, compartir o reenviar.

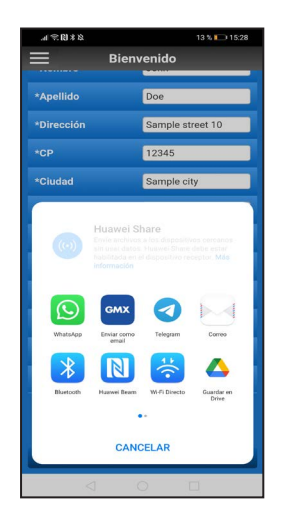

# **5. Registro y activación**

6. Enviar manualmente un correo electrónico con los datos personales a "ctregistration@wika.com".

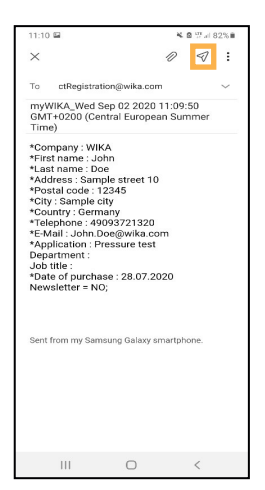

- ⇒ Se generará un código de activación que se enviará a la dirección de correo electrónico utilizada.
- 7. Tras recibir el código, abra la aplicación e introduzca el código una vez.

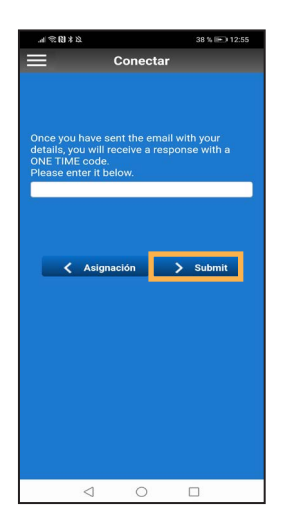

- 8. Confirmar con **[> Submit (Enviar)]**.
	- ⇒ La aplicación está desbloqueada y lista para ser utilizada.

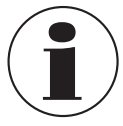

Si el registro no se ha realizado correctamente, puede repetirse pulsando el botón **[< Asignación]**.

# <span id="page-12-0"></span>**6. Menú principal**

El menú principal puede abrirse en la esquina superior izquierda mediante el icono de la hamburguesa (tres líneas apiladas). Confirmar de nuevo para cerrar el menú. A continuación se explican con más detalle las distintas opciones del menú.

#### **6.1 Desconexión**

Si ya no se desea mantener la conexión con el CPG1500, se puede terminar mediante **[Separar]**.

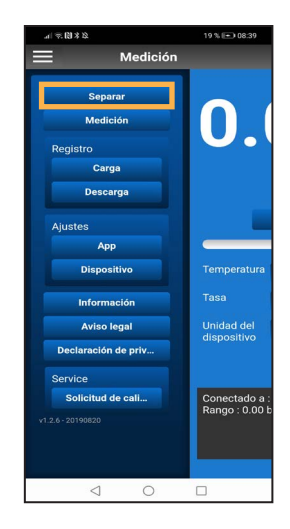

### **6.2 Medición**

Esta opción de menú permite visualizar el valor de medición actual y ajustarlo según sea necesario. Aquí se puede ver la unidad de presión de la aplicación, pero también valores adicionales como la temperatura, la tasa y la unidad del CPG1500.

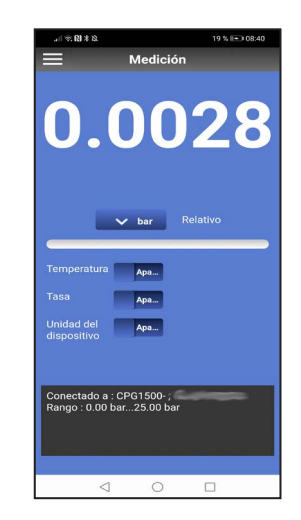

### **6.3 Registrador**

#### **6.3.1 Carga**

Para poder realizar un registro, debe determinarse de forma previa:

- Con qué intervalo debe realizarse el registro.
- Cuánto tiempo debe durar el registro.
- Cuando debe comenzar el registro.

Una vez realizados estos ajustes, se puede iniciar el registro. Hay dos opciones para ello.

**ES**

#### **Opción 1**

El registro puede iniciarse en un momento determinado. Esto se puede ajustar a través de la opción **Tiempo de inicio**. El ajuste se activa a través del botón **[Carga]**.

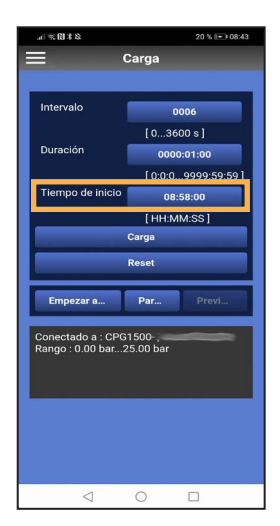

### **Opción 2**

El registro puede comenzar inmediatamente pulsando el botón **[Empezar ahora].** Para ello no hay que seleccionar ninguna hora de inicio.

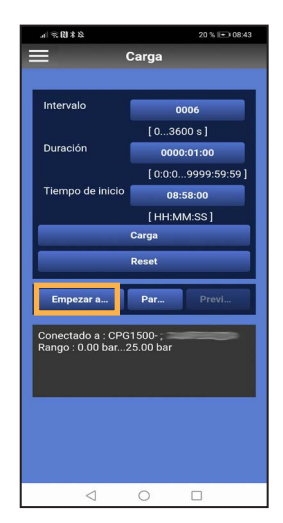

<span id="page-13-0"></span>El botón **[Previsión]** se activa en cuanto se inicia un registro. Aquí se pueden ver los valores del proceso de registro actual.

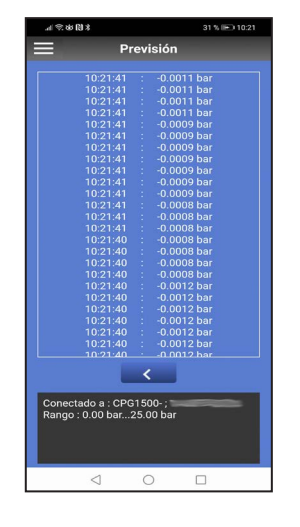

Si las configuraciones del registro ya no corresponden con los requerimientos deseados, dichas configuraciones pueden restablecerse mediante el botón **[Reset (Restablecer)]**. Si se quiere detener el proceso de registro antes de tiempo, se puede hacer mediante el botón **[Parada]**.

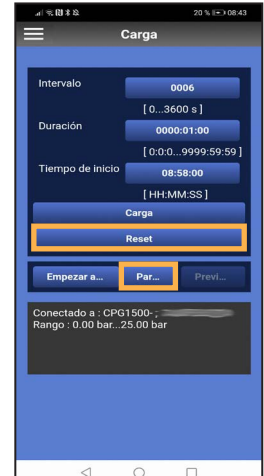

### **6.3.2 Descarga**

#### **6.3.2.1 Crear un archivo CSV**

Esta opción de menú permite descargar, actualizar y borrar los datos del registrador presentes en un CPG1500.

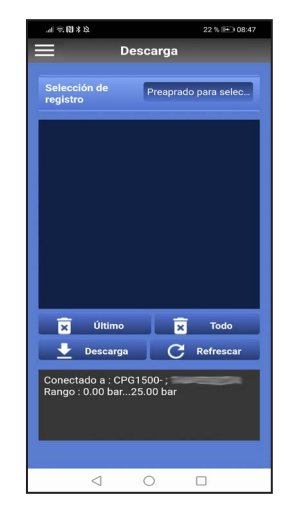

El registro deseado se puede seleccionar en el campo de **Selección de registro**.

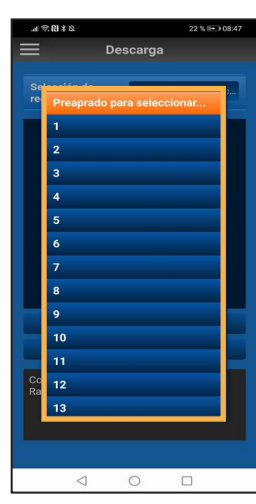

El botón **[Último]** borra la última operación de registro.

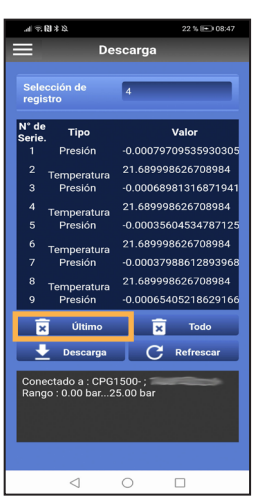

# **6. Menú principal**

Si el proceso de registro se mostró antes de la eliminación, la vista puede limpiarse mediante el botón **[Refrescar]**.

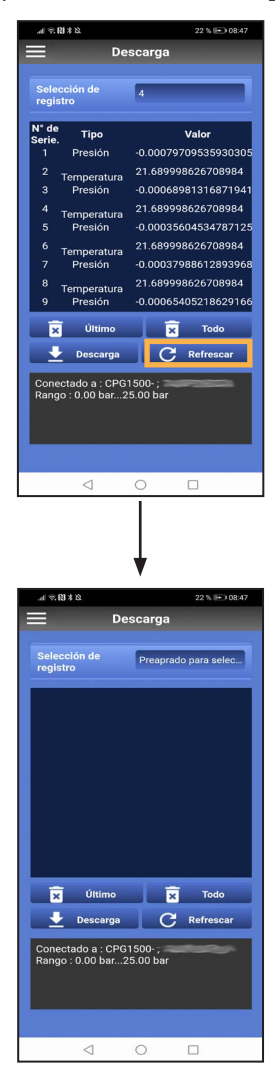

Si hay que eliminar todos los procesos, se hace mediante el botón **[Todo]**.

Los datos también pueden enviarse por correo electrónico en forma de archivo csv. Para ello hay que seleccionar el registro deseado.

En cuanto aparezca el registro, podrá descargarse en el teléfono inteligente mediante el botón **[Descarga]**. Sin embargo, primero se le pregunta si la descarga debe guardarse **"Con header"**, es decir, compatible con WIKA-Cal, o como un archivo simple (**"Sin header"**).

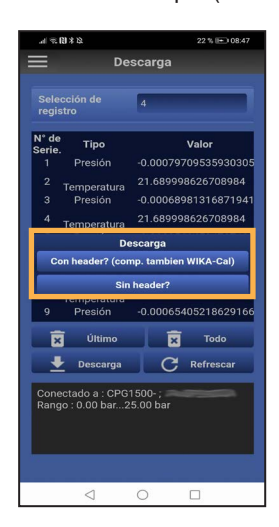

A continuación se explica la diferencia entre ambas opciones. En primer lugar, se abre una ventana emergente en ambos casos en la que se puede seleccionar el programa adecuado para el envío.

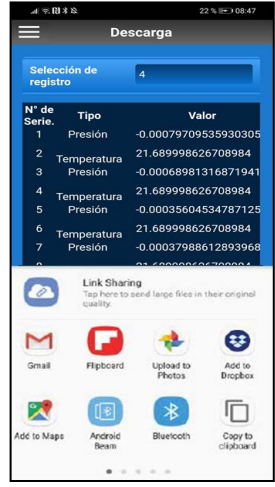

#### **Opción "Con header"**

Si ahora se selecciona el servicio de correo electrónico deseado, se adjunta automáticamente un archivo csv a este correo electrónico.

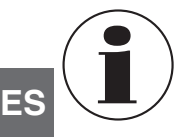

Este archivo no debe ser renombrado o modificado, de lo contrario la transferencia en el WIKA-Cal no será posible.

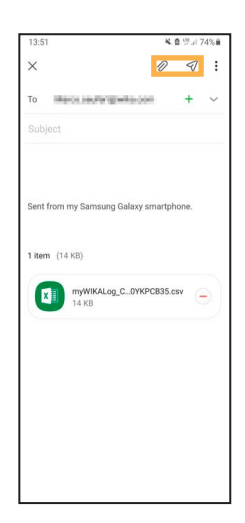

#### **Opción "Sin header"**

Si se selecciona la opción **"Sin header"** en la ventana de descarga, puede descargarse como archivo csv y editarse gráficamente o procesarse de forma independiente.

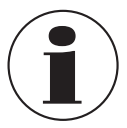

Para evaluar completamente el archivo en WIKA-Cal, se necesita una versión completa del software.

### **6.3.2.2 Carga del archivo csv en WIKA-Cal**

1. Abrir WIKA-Cal y seleccionar el botón **[Descarga]**.

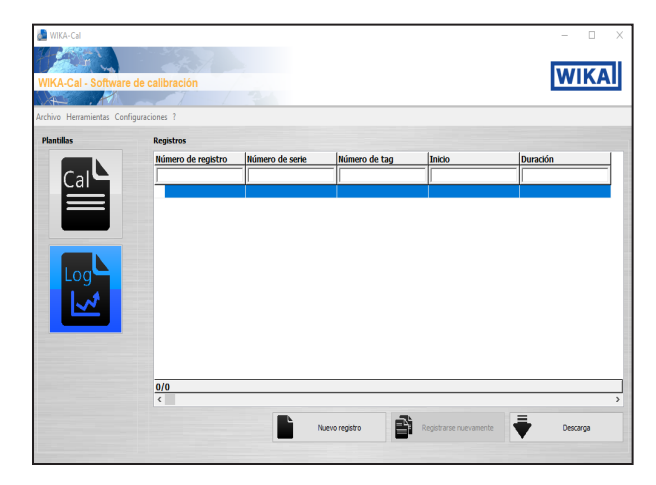

2. Seleccionar el CPG1500 como instrumento de referencia para cargar los datos en WIKA-Cal.

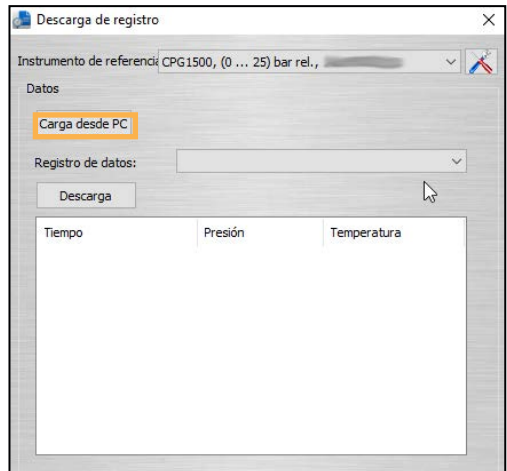

- 3. A continuación, utilizar el botón **[Carga desde PC]** para buscar el archivo guardado a través del Explorador y cargarlo.
- 4. Confirmar la selección con **[Open (Abrir)]**.

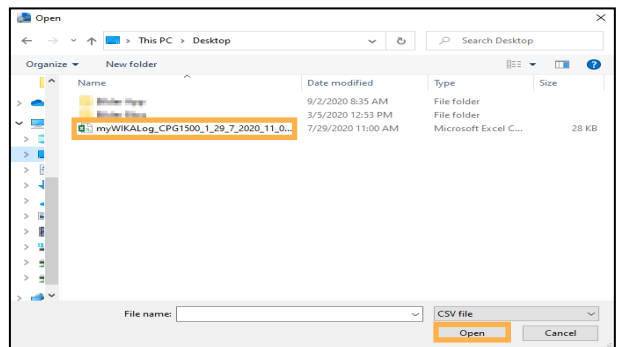

# **6. Menú principal**

Una vez cargado el archivo, se puede crear un protocolo de registro haciendo clic en el botón **[Crear registro]**.

La información sobre el instrumento, las condiciones de medición, así como una representación tabular y gráfica

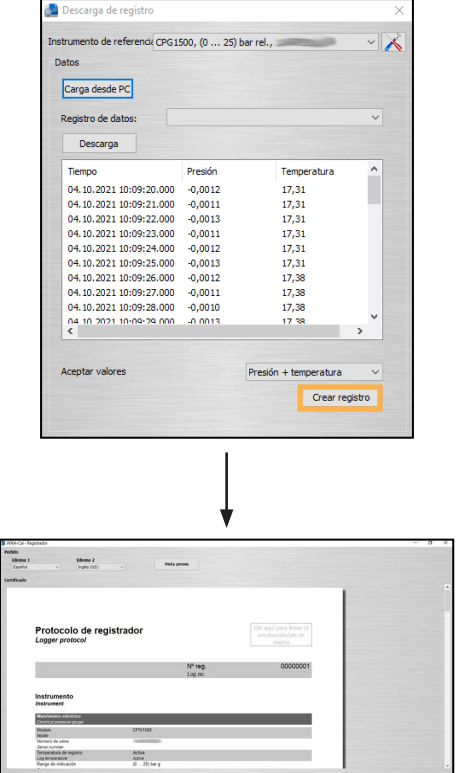

de los resultados de la medición se transfieren o generan automáticamente en el protocolo.

El alemán y el inglés se almacenan como idiomas estándar del certificado. Los idiomas se pueden configurar mediante un menú desplegable.

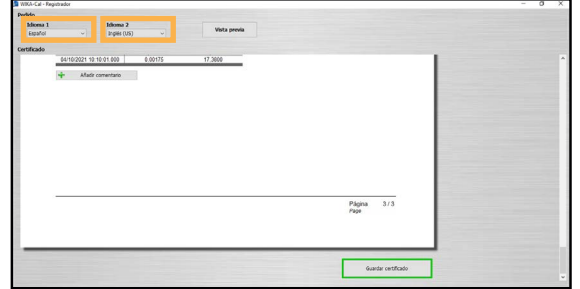

**ES**

Al hacer clic en el botón **[Guardar certificado]** se crea un registro completo de los datos registrados como documento PDF/A. Los datos del documento PDF/A también están disponibles como archivo CSV para su procesamiento en otro programa, como Microsoft Excel®.

#### <span id="page-17-0"></span>**6.4 Configuraciones básicas**

#### **6.4.1 Aplicación**

El idioma de la aplicación se puede configurar mediante la función "Ajustes App".

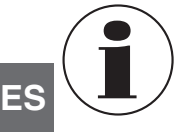

Si se cambia el idioma después de conectarse al CPG1500, la conexión debe realizarse de nuevo.

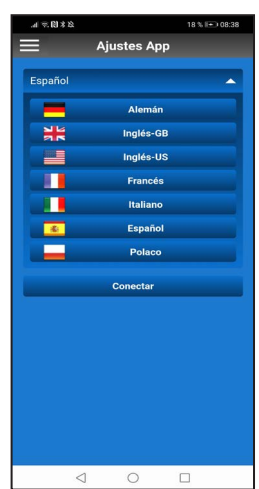

#### **6.4.1.1 Conexión**

Para obtener más información sobre la conexión de la aplicación del dispositivo myWIKA a un CPG1500, consultare el capítulo [3 "Conexión con el CPG1500".](#page-7-1)

#### **6.4.2 Instrumento**

Este elemento del menú se puede utilizar para realizar configuraciones en el CPG1500 conectado. Estas configuraciones se describen a continuación.

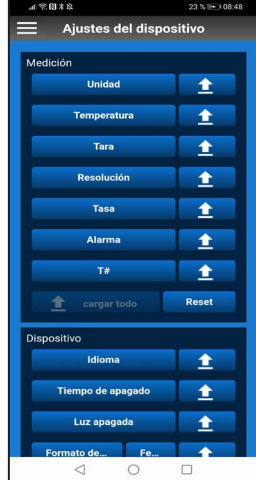

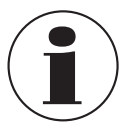

Si hay que cargar una configuración en el CPG1500 conectado, hacer clic en el botón Cargar [  $\uparrow$ 

#### **6.4.2.1 Unidad**

El CPG1500 viene de fábrica preajustado con la unidad de presión "bar" o "psi". Con el botón **[Unidad]**, el instrumento puede cambiar a 31 unidades de presión preestablecidas (véase la figura siguiente) y a 3 unidades específicas del usuario. La selección se confirma pulsando el botón correspondiente.

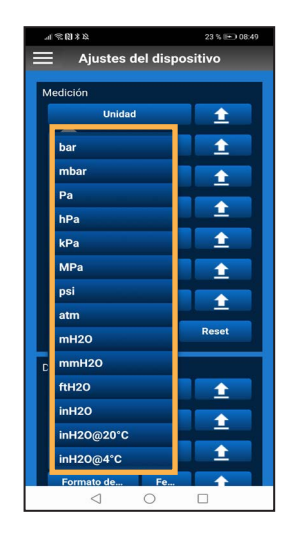

→ En el CPG1500, las unidades se pueden ajustar en "Menú" / "Modo de medición" / "Unidad".

#### **6.4.2.2 Temperatura**

Esta configuración indica la temperatura medida por el sensor interno CPG1500. El valor puede mostrarse en grados Celsius, grados Fahrenheit o Kelvin.

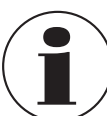

La temperatura debe estar activada en las configuraciones del instrumento para que pueda leerse mediante la pantalla del CPG1500.

# **6. Menú principal**

#### **6.4.2.3 Tara**

Con esta opción se puede configurar un valor de desplazamiento constante. Si se cambia la unidad de presión, el valor de desplazamiento configurado se convertirá automáticamente para adaptarse a la nueva unidad. Para confirmar la entrada, hacer clic en **[OK]**. → En el CPG1500, la tara se puede configurar en "Menú" /

"Modo de medición" / "Tara".

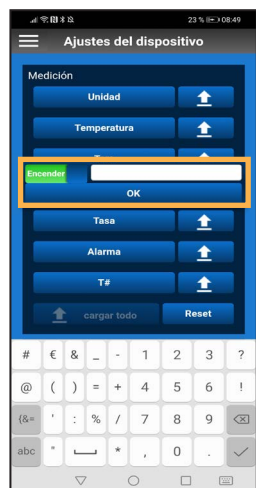

#### **6.4.2.5 Tasa**

Esta configuración establece con qué frecuencia se mide la presión. Se pueden seleccionar 1, 3, 10 o 50 mediciones por segundo. La selección se confirma pulsando el botón correspondiente.

También se pueden establecer otros intervalos del registrador en la configuración del CPG1500.

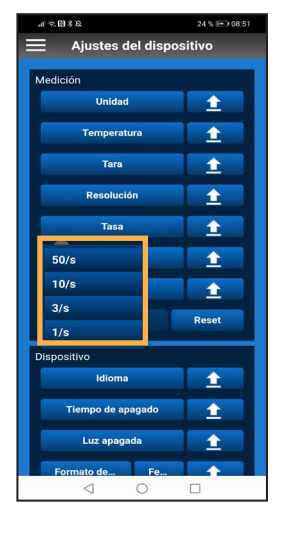

# **6.4.2.4 Resolución**

Dependiendo de la unidad de presión, se pueden seleccionar de 4 a 6 dígitos con este ajuste. La selección se confirma pulsando el botón correspondiente.

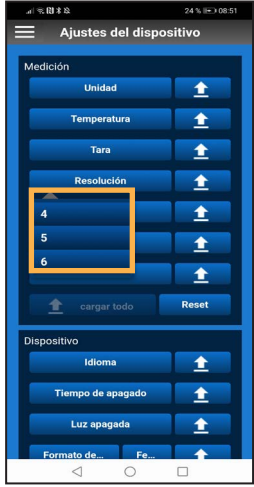

#### **6.4.2.6 Alarma**

**ES**

En este ajuste, se puede establecer qué valores no se pueden sobrepasar o no se pueden alcanzar. Para confirmar la entrada, hacer clic en **[OK]**. Si un valor es inferior o superior, la aplicación muestra una notificación.

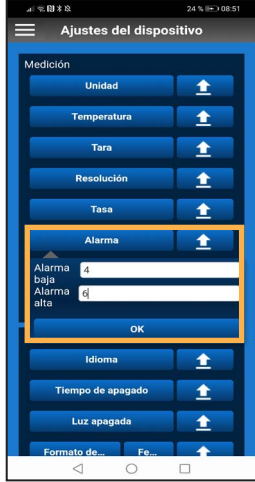

Para visualizar la alarma en el CPG1500, primero debe activarse en el instrumento en "Menú" / "Modo de medición" / "Alarma".

Si el valor supera o cae por debajo del valor establecido, suena una alarma en la aplicación, además de la notificación visual.

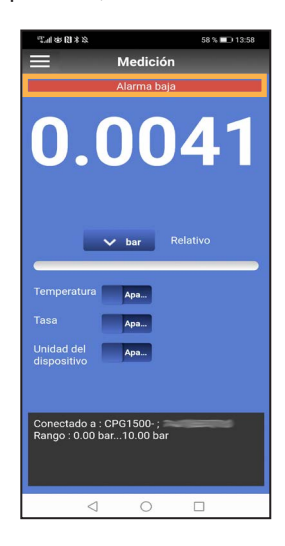

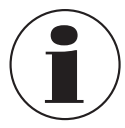

El tono de llamada del teléfono inteligente debe estar activado para que el tono de alarma sea audible.

#### **6.4.2.7 Número del punto de medición**

Con esta configuración, se puede asignar individualmente un número de lugar de medición al CPG1500. Para confirmar la entrada, hacer clic en **[OK]**.

→ El número del lugar de medición se muestra en el CPG1500 en "Menú" / "Información". T# significa número de lugar de medición.

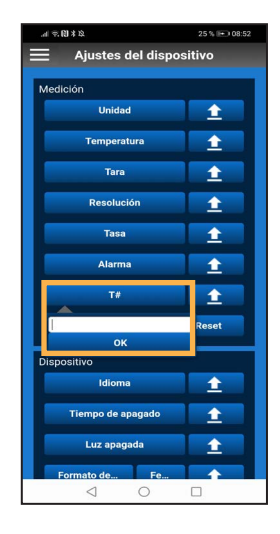

#### **6.4.2.8 Cargar todo**

Al hacer clic en el botón **[Cargar todo]** se transfieren todas las configuraciones al CPG1500.

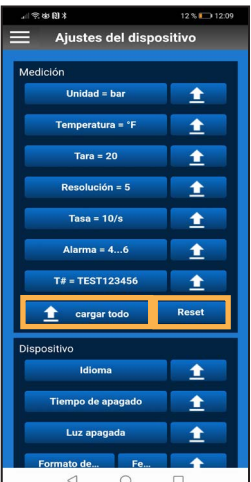

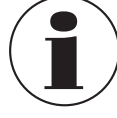

El botón **[Reset (Restablecer)]** restablece los ajustes sólo en la aplicación y no en el CPG1500.

#### **6.4.2.9 Idioma**

Con esta configuración se puede ajustar el idioma establecido en el CPG1500. Puede escoger entre los idiomas alemán, inglés, español, francés, italiano, polaco y ruso. La selección se confirma pulsando el botón correspondiente.

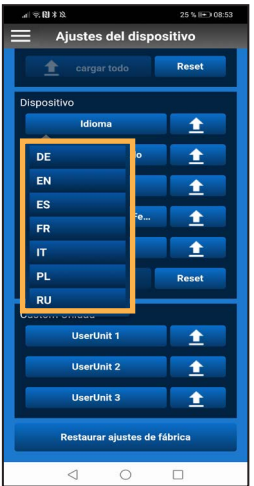

#### **6.4.2.11 Luz apagada**

En esta configuración, la duración de la retroiluminación de la pantalla del CPG1500 puede establecerse en 10, 30, 60 o 120 segundos. Si se selecciona el botón **[Off (Apagada)]**, la pantalla nunca se apaga automáticamente. La selección se confirma pulsando el botón correspondiente.

**ES**

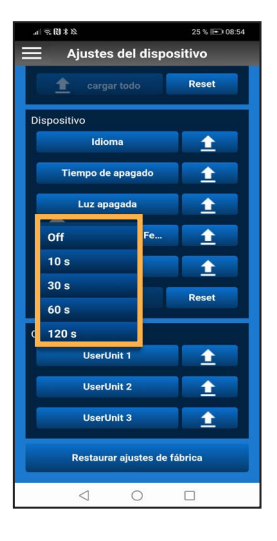

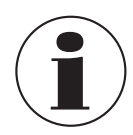

Para que se actualice la configuración del idioma en el CPG1500, se debe cerrar y volver a abrir la configuración.

#### **6.4.2.10 Tiempo de apagado**

En esta configuración, el tiempo de desconexión del CPG1500 puede establecerse en 5, 15 (por defecto) o 30 minutos. El tiempo de desconexión también se puede desactivar por completo. La selección se confirma pulsando el botón correspondiente.

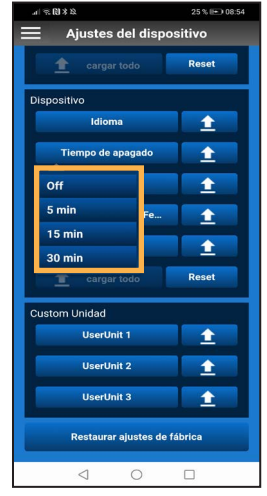

#### **6.4.2.12 Formato de fecha**

Esta configuración cambia el formato en el que se muestra la fecha. La selección se confirma pulsando el botón correspondiente.

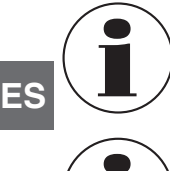

Para que el formato de la fecha se actualice en el CPG1500, la configuración del instrumento debe cerrarse y volver a abrirse.

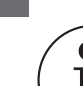

La configuración del formato de la fecha sólo es posible junto con la fecha.

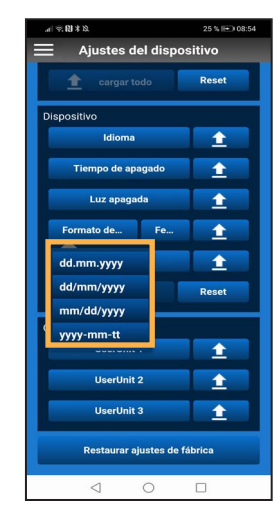

#### **6.4.2.13 Fecha**

La fecha puede ser definida en esta configuración. Para confirmar la entrada, hacer clic en **[OK]**.

→ En el CPG1500, la fecha se muestra en "Menú" / "Ajustes por defecto" / "Fecha".

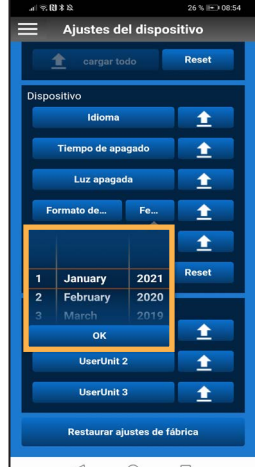

#### **6.4.2.14 Tiempo**

En esta configuración se define la hora. Para confirmar la entrada, hacer clic en **[OK]**.

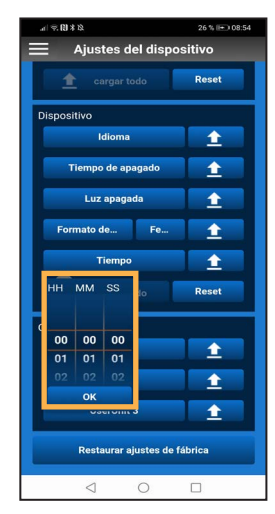

# **6.4.2.15 User unidad**

En esta configuración se pueden establecer un total de 3 unidades definidas por el usuario.

- 1. Seleccionar **[UserUnit3]**.
- 2. Introducir el nombre y el factor de conversión de la unidad deseada.
- 3. Confirmar cada entrada con **[OK]**.

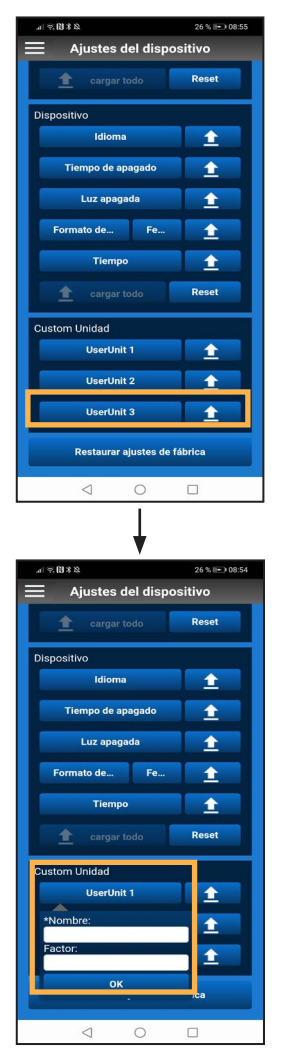

#### <span id="page-22-0"></span>**6.4.2.16 Restaurar ajustes de fábrica**

El botón **[Restaurar ajustes de fábrica]** restablece los ajustes en el CPG1500.

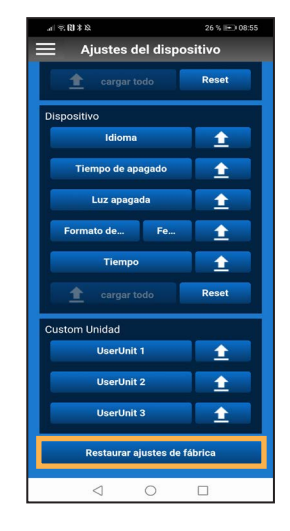

### **6.5 Información**

12/2021 ES based on 08/2021 EN/DE

12/2021 ES based on 08/2021 EN/DE

El menú **Información** muestra información general sobre el CPG1500.

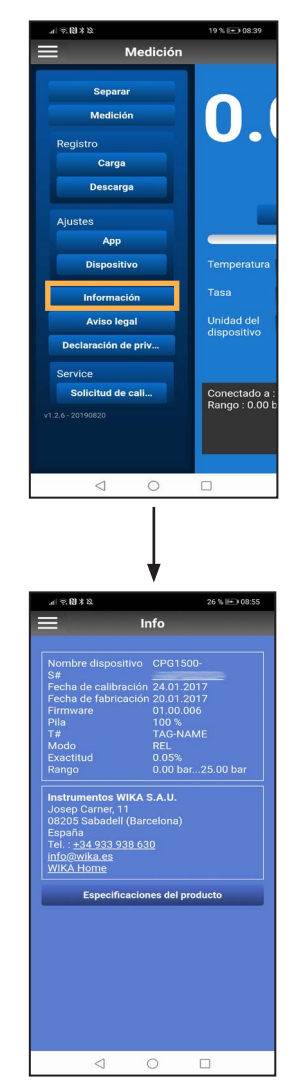

▶ Al hacer clic en el número de serie (S#) se establece una conexión con el Pase del Producto WIKA. Si se hace clic en **[Búsqueda]**, podrá verse más información sobre el instrumento conectado.

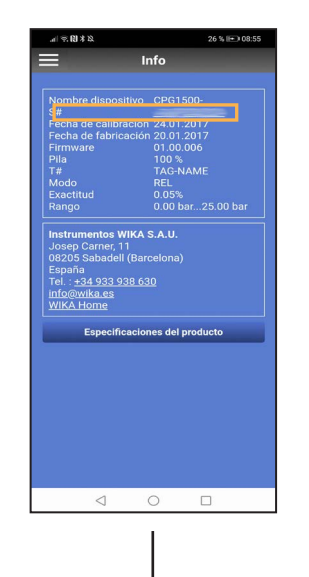

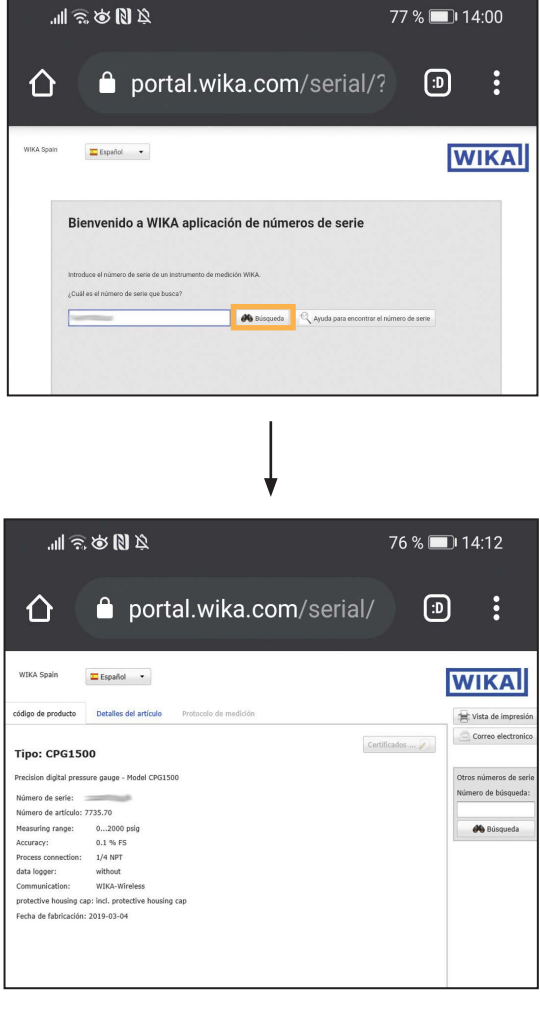

**ES**

<span id="page-23-0"></span>▶ Haciendo clic en el número de teléfono, se puede establecer contacto con el servicio de atención al cliente de WIKA.

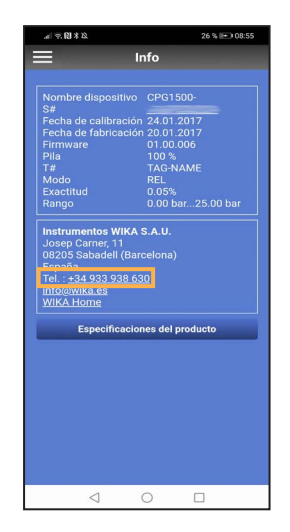

▶ Al hacer clic en el enlace [info@wika.es](http://info@wika.de) se abre el servicio de correo electrónico configurado por defecto con un correo electrónico a WIKA.

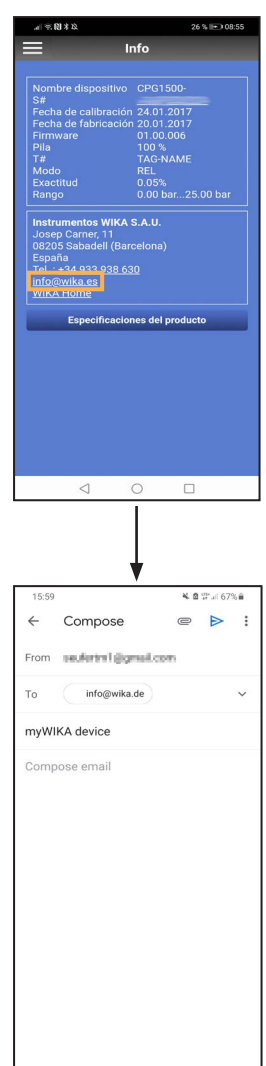

▶ Al hacer clic en **WIKA Home** se abre el sitio web de WIKA.

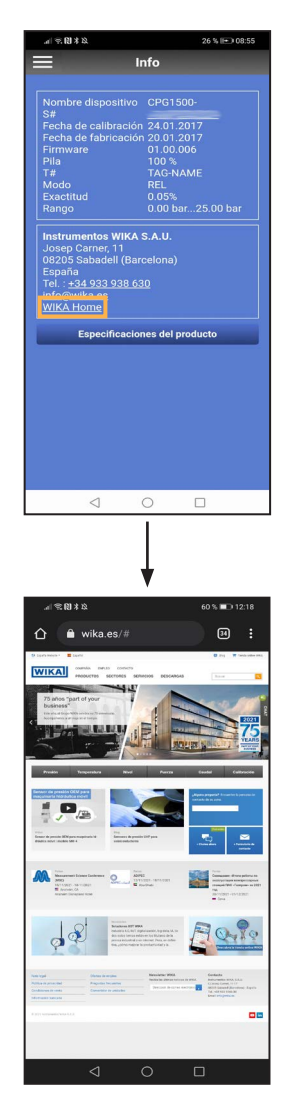

#### **6.6 Aviso legal**

El aviso legal indica que la empresa WIKA es el editor de la aplicación myWIKA device.

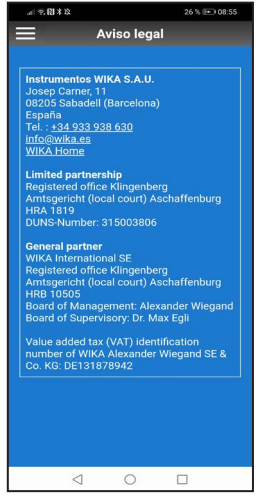

#### <span id="page-24-0"></span>**6.7 Declaración de protección de datos**

Al hacer clic en **[Declaración de privacidad]**, se abre la declaración de privacidad para myWIKA device en el navegador del teléfono inteligente.

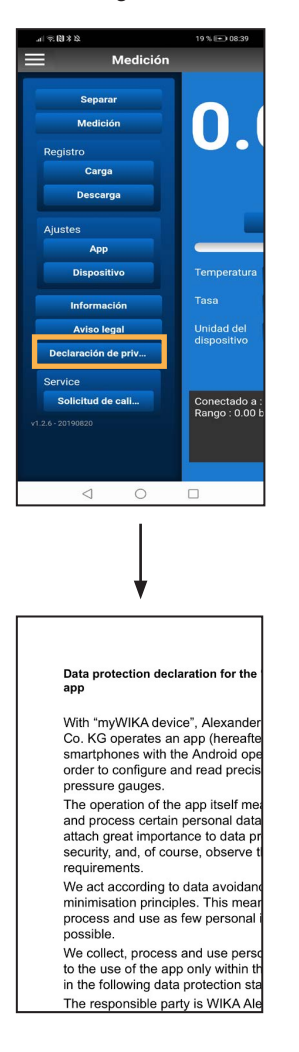

La declaración de protección de datos también puede abrirse cuando no se dispone de conexión a Internet.

#### **6.8 Service 6.8.1 Solicitud de calibración**

Hacer clic en **[Solicitud de calibración]** para enviar una solicitud de calibración a WIKA por correo electrónico.

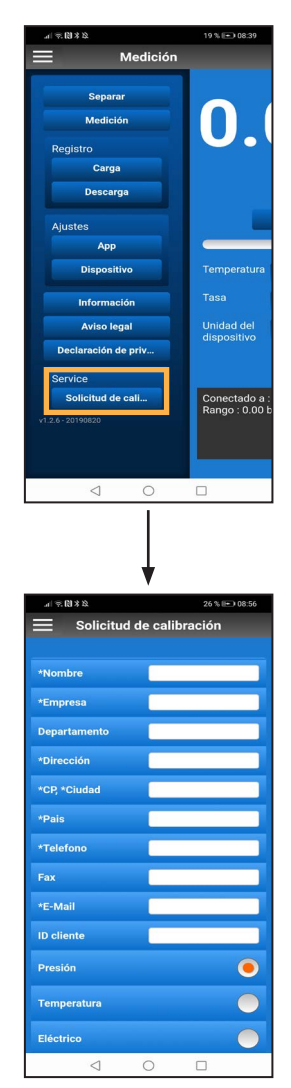

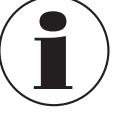

Los datos del CPG1500 conectado se transfieren automáticamente a la solicitud.

# <span id="page-25-0"></span>**7. Funciones de menú, resumen breve**

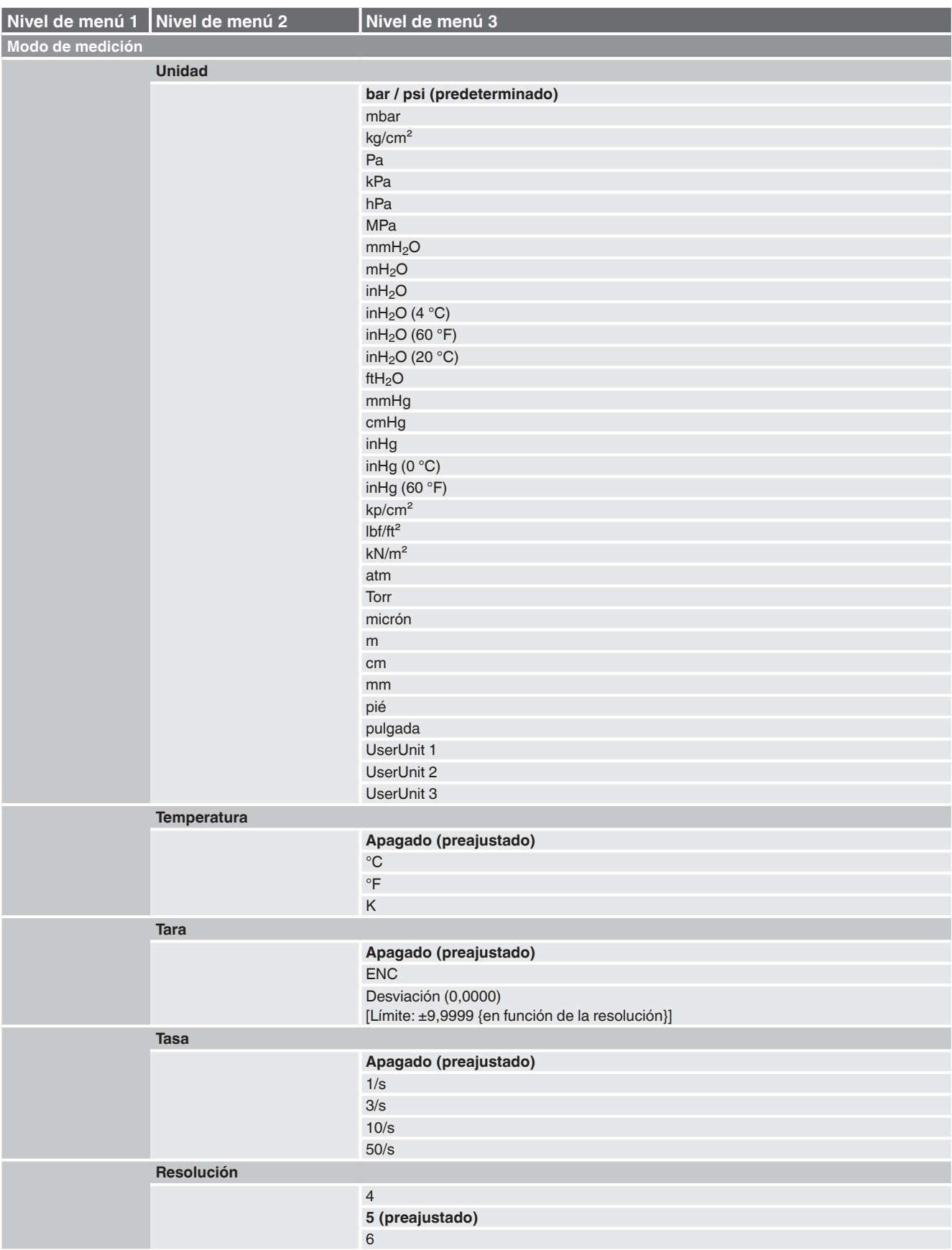

# **7. Funciones de menú, resumen breve**

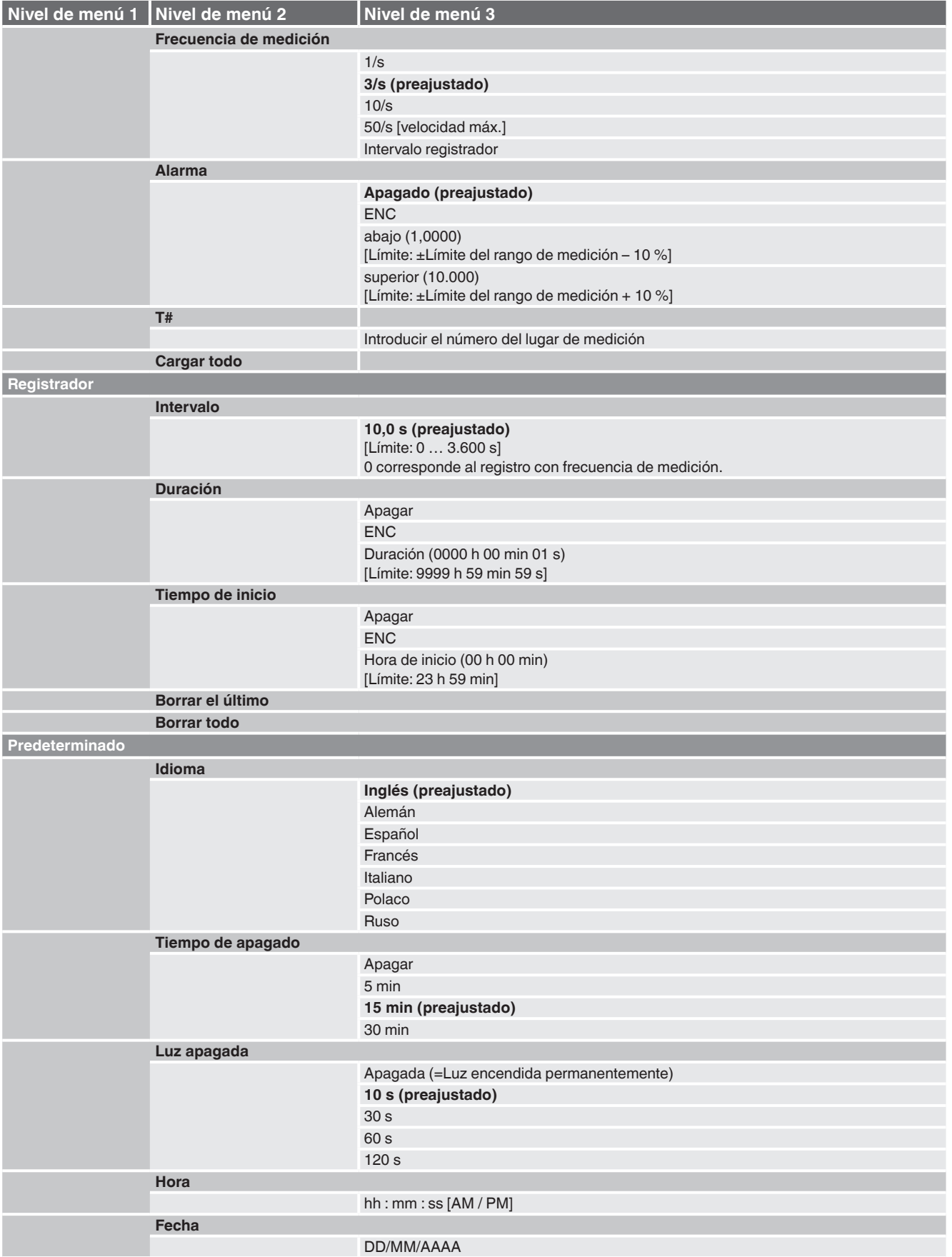

**ES**

# **7. Funciones de menú, resumen breve**

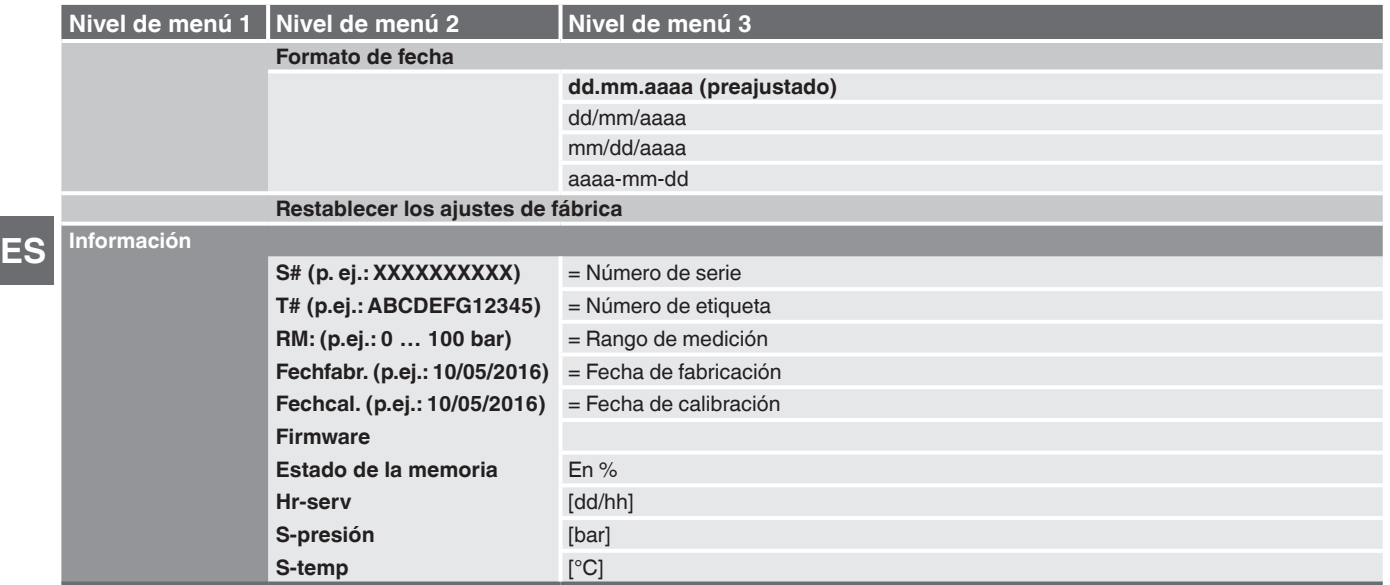

# <span id="page-28-0"></span>**8. Errores**

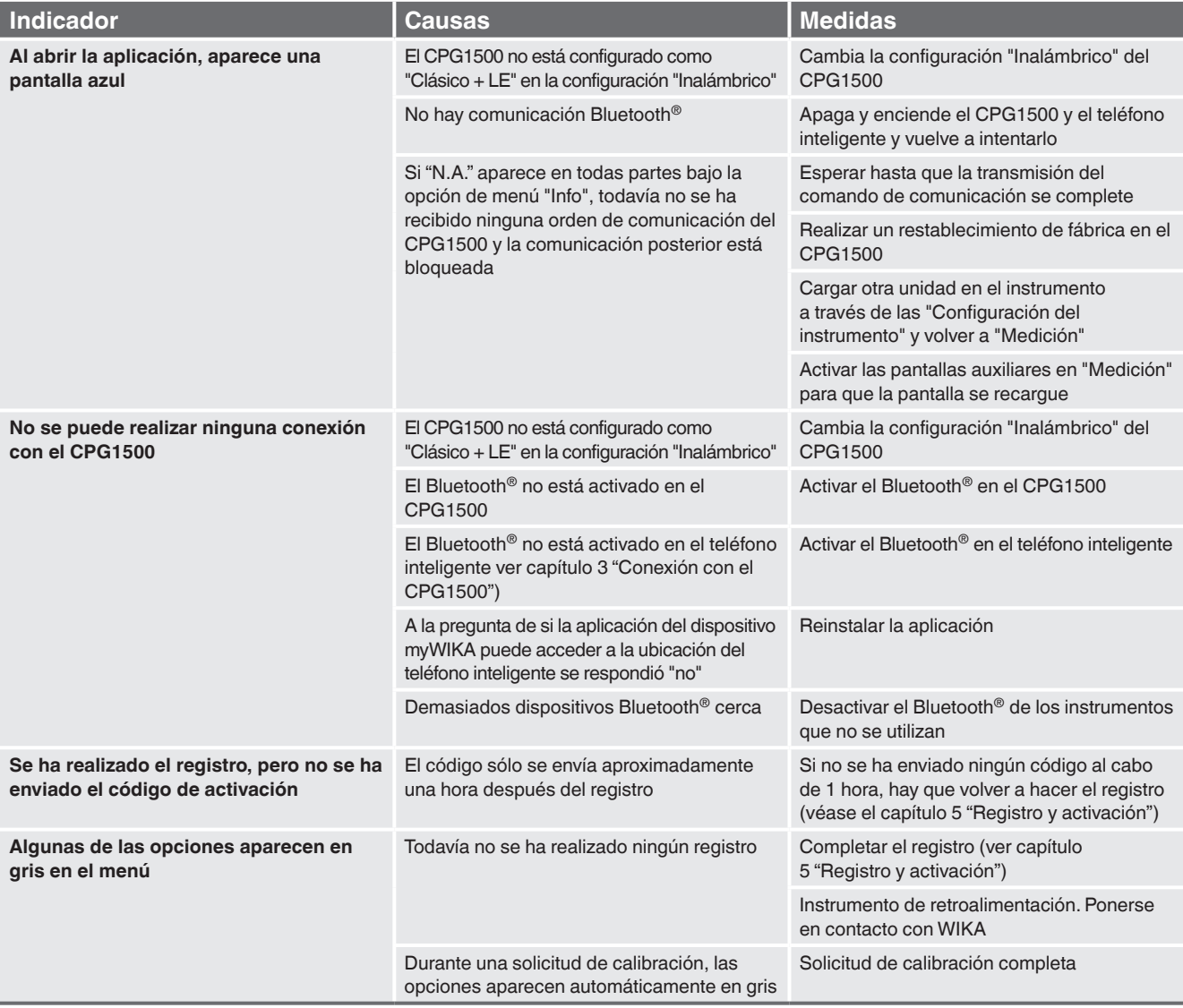

La lista de las sucursales WIKA en el mundo puede consultarse en www.wika.es.

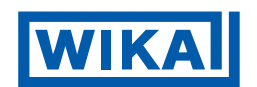

### **Instrumentos WIKA, S.A.U.**

C/Josep Carner, 11-17 08205 Sabadell (Barcelona)/España Tel. +34 933 938 630 Fax +34 933 938 666 info@wika.es www.wika.es